## **BUDJETIN RAKENTAMINEN** 14.5.2012/RK

Kukin kirjasto rakentaa oman budjettipohjansa omien tarpeidensa mukaan. Vanhat budjettitiedot eivät ole konvertoituneet, vaan budjetti rakennetaan alusta alkaen rivi kerrallaan.

Budjetti löytyy Asiakaspalveluosiosta (Silver). Klikkaa rahasäkin kuvaa.

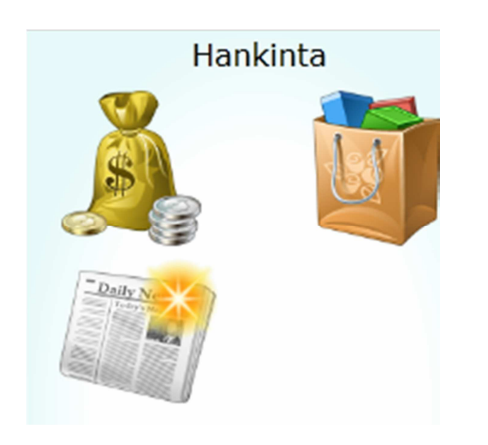

Paina avautuvan ruudun vasemmassa alakulmassa olevaa Lisää budjetti -painiketta. Seuraava ikkuna avautuu.

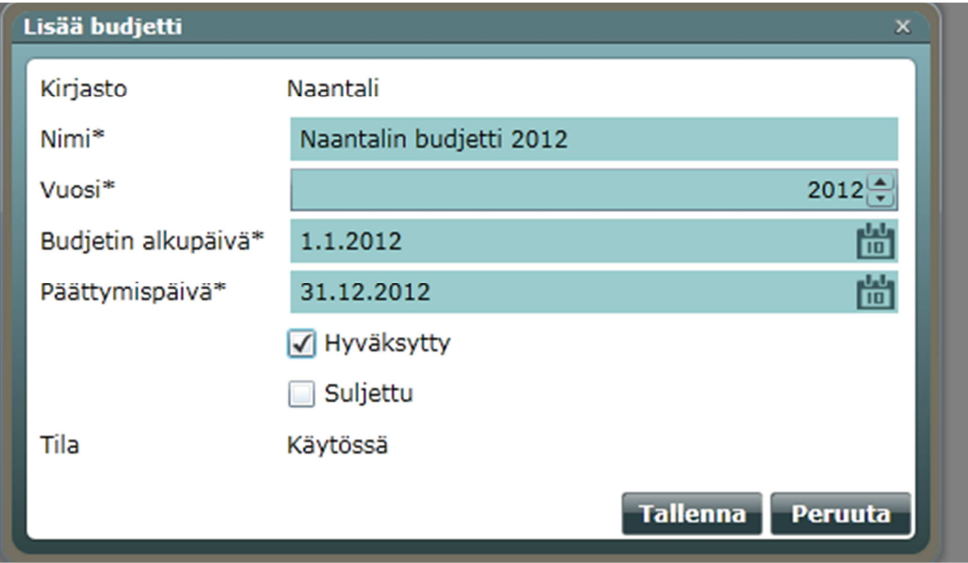

Anna budjetille haluamasi nimi.

Valitse kuluva vuosi.

Valitse budjetin alku- ja päättymispäivät kalenterin kuvista. Huom! tarkista, että vuosi on oikea. Laita rasti Hyväksytty-ruutuun, jolloin budjetin tila vaihtuu: suunnittelussa -> käytössä. Tallenna.

Budjetin nimi näkyy ruudulla. Klikkaa rivi aktiiviseksi. Paina Valitse-painiketta. Pääset rakentamaan budjettia rivi riviltä. Paina Lisää budjettirivi -painiketta. Esiin tulee seuraava ikkuna.

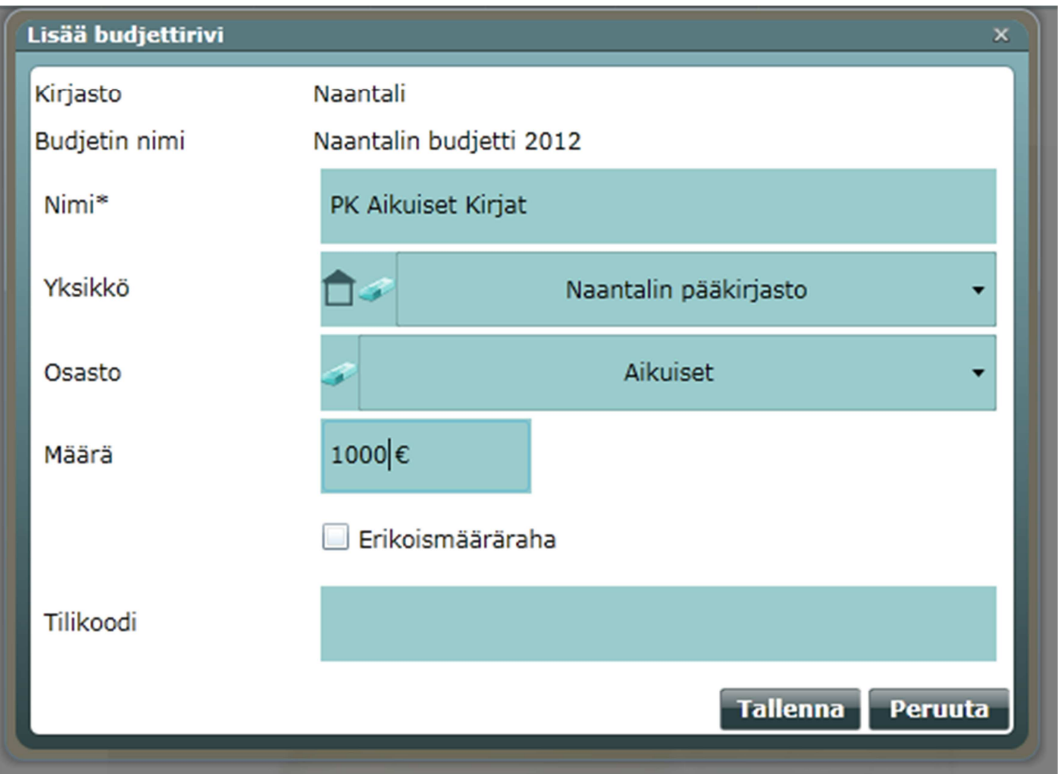

Anna budjettiriville mahdollisimman kuvaava nimi. Valitse pudotusvalikosta yksikkö ja osasto, joiden rahasummaan rivi liittyy. Anna yksikön ja osastolle varattu rahamäärä. Samalle osastolle voi tehdä useita budjettirivejä, esimerkiksi eri aineistolajeja varten.

Erikoismäärärahan ja tilikoodin merkityksestä ei ole tietoa.

Näin tehdyn budjettirivin tietoja voi tarvittaessa korjata Muuta riviä -painikkeella. Rivin voi myös poistaa Poista rivi -painikkeella.

Tee tarvittava määrä budjettirivejä.

Eri yksiköiden budjettirivit saa haettua pudotusvalikon avulla. Kun painat pyyhekumia, esiin tulevat kaikki kirjaston budjettirivit. Alaosan summarivi näyttää kuitenkin jatkuvasti koko kirjaston yhteissumman.

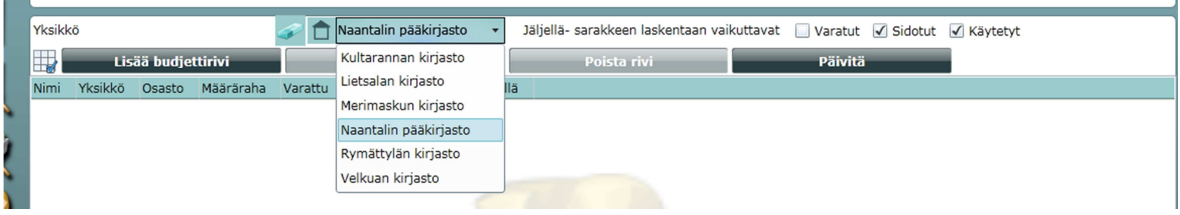

Varattu-sarakkeeseen tulee summa silloin, kun Aineistonhallinta-sovelluksessa (Lintu-kuvake) tehdään valinta. Kun valinta tilataan, summa siirtyy Sidottu-sarakkeeseen. Kun tilaus käsitellään saapuneeksi, summa siirtyy Käytetty-sarakkeeseen. Voit valita, minkä sarakkeiden tiedot vaikuttavat Jäljelläsarakkeen laskentaan lisäämällä rastit haluamiisi kohtiin.

Päivitä-painikkeella saa päivitettyä budjetin tiedot ajan tasalle, jos esimerkiksi usea henkilö käyttää samanaikaisesti hankintaohjelmaa.

Edellä laadittu budjettirivi näkyy Aineistonhallinta-sovelluksessa pudotusvalikoissa seuraavasti:

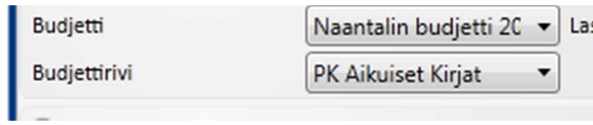

Näiden tietojen pitäisi seurata kirjasto-, yksikkö- ja osastotietoja oletusarvoisesti (7.5.tehty ohjelmapäivitys). Jos samalla osastolla on useampi budjettirivi, ensimmäinen niistä tulee oletuksena esille.

Vinkkinä: Myönnetty-sarakkeeseen voi laittaa sen rahamäärän, joka oli jäljellä ennen konversiota. Näin voi seurata todellista jäljellä olevaa rahamäärää myös tänä vuonna. Varattu-, sidottu- ja käytettysarakkeen tietoja ei voi muuttaa, vaan ne tulevat hankinnasta. Myönnetty-sarakkeen tietoja voi korjata myös jälkeenpäin.